## **Omnixie** Plus

## User manual v1.0.3

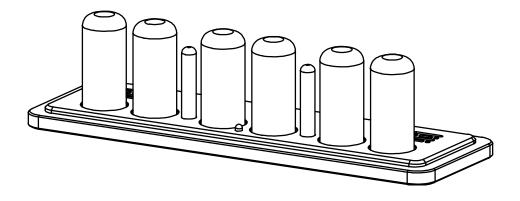

Designer: Yan Zeyuan. China Website: http://www.nixieclock.org http://www.nixie.ai yan@nixieclock.org E-mail:

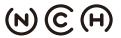

(N) (C) (H) NIXIE CLOCK HOME | 辉光钟之家 YanZeyuan's DIY Studio

© 2019-06-28 NCH

Web v1.1.2 Software v1.3.6 Hardware v1.3.1

#### Attention

- Attention: To prevent accidental damage, do not place the Omnixie on an uneven surface.
- Warning: The Omnixie has an internal high voltage circuit. DO NOT open; DO NOT touch the components while the Omnixie is operating.
- Warning: In order to ensure normal operation, please use only the included power adapter and USB cable.
- Warning: The Omnixie is for indoor use only.
- Warning: Please keep out of the reach of children.

## Contents

| Introduction                                  |
|-----------------------------------------------|
| Package Contents                              |
| Appearance 6                                  |
| Dimension7                                    |
| Technical Specifications8                     |
| Features                                      |
| IR Remote                                     |
| Power Adapter                                 |
| Get Ready Before Use                          |
| Install Nixie Tubes                           |
| Plug In Power Cable11                         |
| WIFI Status Indicator                         |
| Cleaning11                                    |
| WIFI Connection                               |
| WIFI Introduction12                           |
| WIFI Configuration with iPhone15              |
| Open Dashboard on iPhone17                    |
| WIFI Configuration with Android19             |
| Open Dashboard on Android21                   |
| WIFI Configuration with Microsoft Windows23   |
| Open Dashboard on Microsoft Windows25         |
| Setup the Omnixie Using the Omnixie Dashboard |
| Introduction of the Dashboard27               |
| Set Language of the Dashboard 27              |
| WIFI Setup                                    |
| System Status 29                              |
| NTP Setup                                     |
| General Setup                                 |
| Display Setup                                 |
| Setup Alarms                                  |
| Advanced Setup 34                             |
| Upgrade Firmware                              |

#### Setup the Omnixie with IR Remote

| Power On/Off         | 37 |
|----------------------|----|
| Set Brightness       | 37 |
| Talking Clock        | 38 |
| Set Volume           | 38 |
| Display Time         | 39 |
| Set Time             | 40 |
| Display Date         | 41 |
| Set Date             | 42 |
| Display Alarms       | 43 |
| Set Alarms           | 44 |
| Set Auto On/Off Time | 45 |
| System Menu          | 46 |

#### Menu Setup

| Menu 1 Set | Time Format 47                    |
|------------|-----------------------------------|
| Menu 2 Set | Date Format 47                    |
| Menu 3 Set | Interval of Time Display          |
| Menu 4 Set | Interval of Date Display 48       |
| Menu 5 Set | Leading Zero 48                   |
| Menu 6 Set | Switching Effects of the Digits   |
| Menu 7 Set | Switching Speed of the Digits     |
| Menu 8 Set | Colons Animation Effects          |
| Menu 9 Set | Alarm Sound Tone                  |
| Menu 10    | Set Alarm Volume 50               |
| Menu 11    | Set Talking Clock Language50      |
| Menu 12    | Set Interval of Talking Clock 50  |
| Menu 13    | Set Backlight Effects51           |
| Menu 14    | Set Backlight Color               |
| Menu 15    | Set Interval of CP Prevention51   |
| Menu 16    | Set Running Time of CP Prevention |
| Menu 17    | Display Firmware Version          |
| Reference  |                                   |
|            |                                   |

| Special Remarks |
|-----------------|
|-----------------|

## Package Contents

Before getting started, please check the contents of the package. If any parts are missing, please contact the seller. Package consists of the following items:

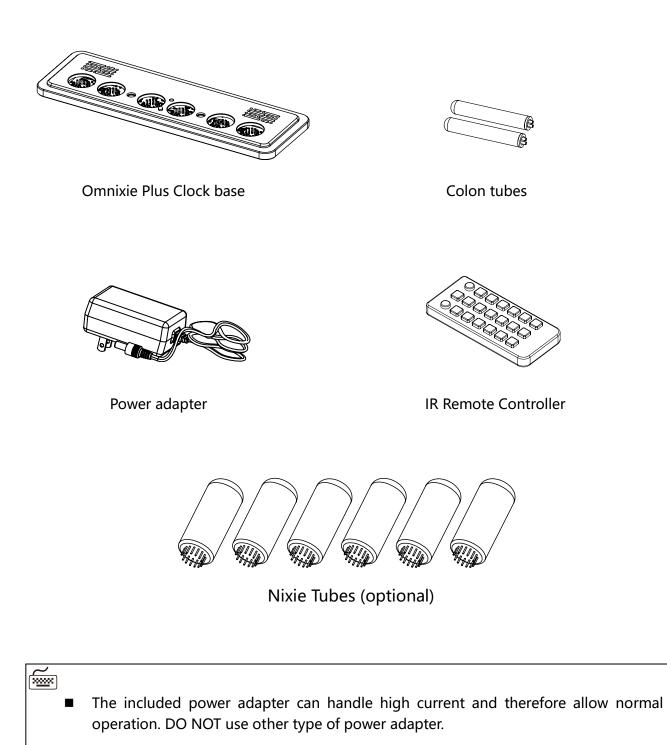

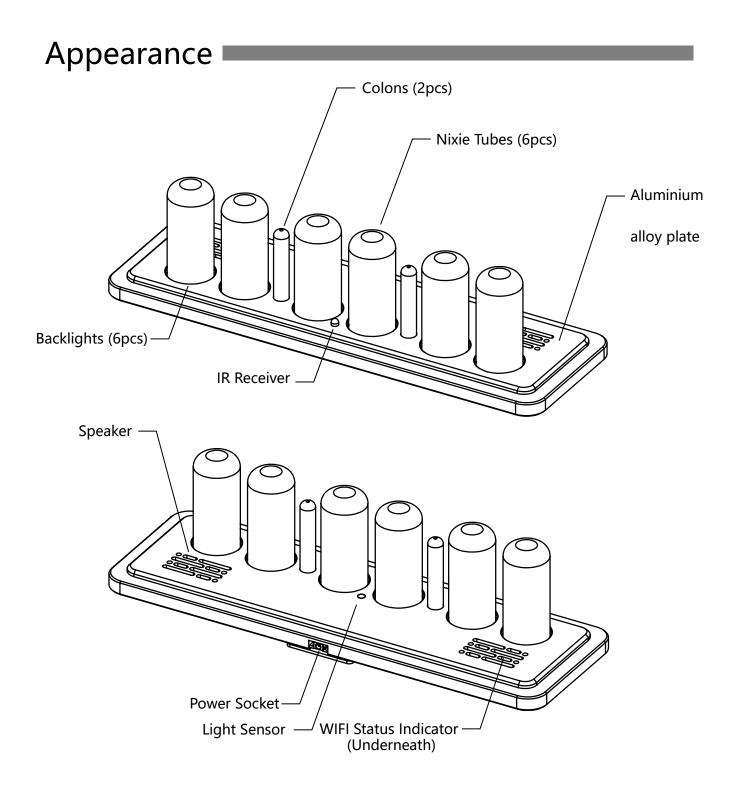

Over three tube variations were designed for the Omnixie, each type of tube has a different appearance.

## Dimension

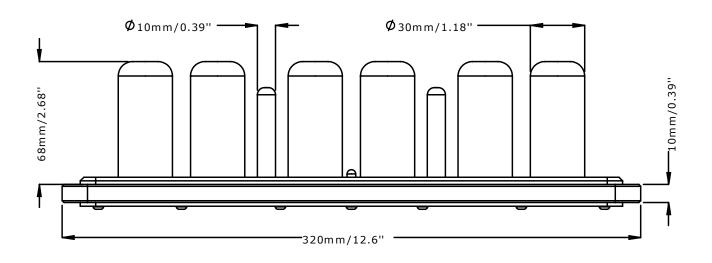

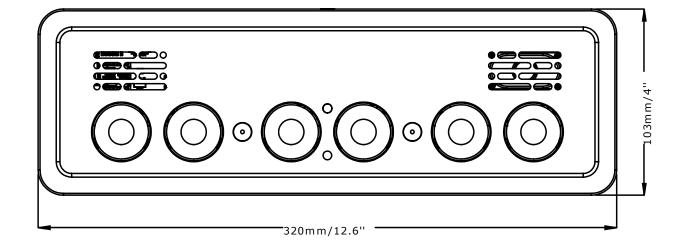

 Different types of Nixie tubes have different heights. (The dimension listed above is for your reference only)

## Technical Specifications

| Name                        | Specifications                                                  |
|-----------------------------|-----------------------------------------------------------------|
| Nixie Tubes Omnixie Plus IN | IN-18 (Rovno made in Soviet Union)                              |
| Omnixie Plus ZM             | ZM1040/ZM1042(Mullard/Philips/Tesla/Siemens/Valvo.Ultron)       |
| Power input                 | DC12V 600mA(Max) / DC3.5-1.35                                   |
| WIFI                        | IEEE 802.11 b/g/n                                               |
| Frequency range             | 2.412GHz – 2.484GHz                                             |
| Antenna                     | Built-in PCB board antenna                                      |
| Dimension                   | Base 320mm(L) x 103mm(W) x 10mm(H)                              |
|                             | Height of Nixie tubes 62mm – 71mm(Based on tube types)          |
| Material of housing         | Aluminum panel<br>Hardwood frame<br>Stainless steel base plate. |
| Operation temperature       | 0°C - 60°C                                                      |
| Weight                      | ~9120g (Only the Omnixie clock)                                 |
|                             | ~1100g (Complete packaging)                                     |

<del>~</del>

The Omnixie will be compatible with additional Nixie tubes, please visit our website for more information.

### Features

| Name                                                            | Description                                                                                                    |  |  |  |  |  |  |  |  |
|-----------------------------------------------------------------|----------------------------------------------------------------------------------------------------|--|--|--|--|--|--|--|--|
| Swappable Nixie tubes and colon tubes                           | Compatible with dozens of different types of Nixie tubes, gold-plated connectors ensure stable and reliable connection with easy tube replacement.                                                                                                    |  |  |  |  |  |  |  |  |
| WIFI synchronization                                            | Built-in WIFI module, connect to router automatically and sync date and time<br>from NTP server (NTP time accuracy can reach 1-50ms) after initial setup, neve<br>worry about the accuracy, leap year, leap seconds. Daylight saving time can be<br>automatically adjusted. High-precision network time please refer to<br>https://time.is |  |  |  |  |  |  |  |  |
| Web configuration<br>(Support iOS, Android, Mac<br>OS, Windows) | Built-in web server, open any web browser to access the interface page<br>(Dashboard) to configuration of all Omnixie features including WIFI parameter<br>settings, NTP settings, system status, general settings, display settings, alarm<br>settings and firmware upgrade.                                                              |  |  |  |  |  |  |  |  |
| DHCP 、 mDNS 、 SSDP<br>support                                   | Support DHCP settings for external network access, supports mDNS for browser domain name access (no need to remember device IP address), supports SSDP for fast network discovery.                                                                                                    |  |  |  |  |  |  |  |  |
| OTA firmware upgrade                                            | The system firmware can be upgraded directly through the Web interface without any special equipment.                                                                                                    |  |  |  |  |  |  |  |  |
| Support GMT setting                                             | Supports GMT time zone setting. The system will automatically convert the local date and time according to the GMT time zone settings.                                                                                                    |  |  |  |  |  |  |  |  |
| Support DST setting                                             | Supports DST settings. Customize the start and end dates for daylight saving time to adapt to different countries daylight saving time rules.                                                                                                    |  |  |  |  |  |  |  |  |
| Brightness adjustable                                           | 8 brightness levels for Nixie tubes and backlights, which can also be<br>automatically adjusted according to ambient light conditions (to allow sleep<br>at night).                                                                                                    |  |  |  |  |  |  |  |  |
| Talking clock                                                   | Intelligent speech system in English, Chinese Mandarin, Japanese and German.<br>The interval and alarm music are user customizable.                                                                                                    |  |  |  |  |  |  |  |  |
| Alarm                                                           | Four individually configurable alarm clocks, supports snooze function.<br>(weekend activation optional)                                                                                                    |  |  |  |  |  |  |  |  |
| Music key tone and alarm                                        | Variety of key tone sound effects for easy setting confirmation. 12 kinds of alarm music, the alarm volume can be set independently.                                                                                                    |  |  |  |  |  |  |  |  |
| Switch On/Off automatically                                     | On and Off time can be set for longer tube lifetime.                                                                                                    |  |  |  |  |  |  |  |  |
| IR remote                                                       | IR remote controller operation.                                                                                                    |  |  |  |  |  |  |  |  |
| Volume adjustable                                               | 8 volume levels. Independent Alarm volume, mute does not affect the alarm sound.                                                                                                    |  |  |  |  |  |  |  |  |
| Digits transition effects                                       | 1. Normal 2. Fade in-out 3. Crossfading 4. Slot machine.                                                                                                    |  |  |  |  |  |  |  |  |
| Transition speed adjustable                                     | Ten speeds available for the transition.                                                                                                    |  |  |  |  |  |  |  |  |
| Colons effects                                                  | 1. Fade in-out 2. Blinking 3. Always on 4. Always off                                                                                                    |  |  |  |  |  |  |  |  |
| Background light effects                                        | 1. Always on 2. Fade in-out 3. Always off                                                                                                    |  |  |  |  |  |  |  |  |
| Background light color scheme                                   | 15 types of background light color scheme can be configured.                                                                                                    |  |  |  |  |  |  |  |  |

## IR Remote

|                                  |      | Power<br>LIGHT | Power ON/OFF                  |
|----------------------------------|------|----------------|-------------------------------|
|                                  |      | SET            | Set Brightness<br>Enter setup |
|                                  |      | DATE           | Display date                  |
|                                  |      |                | 1 9                           |
|                                  |      |                | Display alarm                 |
| 1 2 3                            | TEMP |                | NOT IN USE                    |
| , abc def<br>4 5 6               |      |                | HT Move cursor position       |
| ghi jkl mno                      |      | FUNC           | Enter menu                    |
| 7 8 9   pgns tuv wxyz            | OK   | OK/CANG        | CEL Save/Abort                |
| NIXIECLOCK<br>www.nixieclock.org |      | NUMBER         | Enter numbers                 |

<u>~</u>

The IR remote uses (1) CR2025 cell. Transportation rules may not permit shipment with lithium battery installed. Please insert battery or remove the protective insulator to operate.

## **Power Adapter**

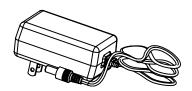

- Input: 100-240VAC, ~180mA, 50/60Hz.
- Standard DC3.5/1.35 output.
- Output DC 12V, Max 1A.

#### 

In order to insure proper operation, only use the supplied power adapter and high current USB cable.

## Get Ready Before Use

Install Nixie tubes (Skip this section if Nixie tubes are installed)

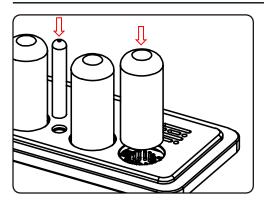

#### Plug in Power Cable

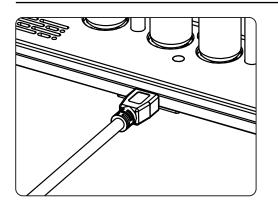

- Face the dights of Nixie tube, align the pins with the sockets and gently insert the tube.
- Adjust the vertical angle of the Nixie tubes after all tubes are inserted.
- If a tube cannot be easily inserted, please check whether the pins are misaligned or bent.
- Face the neons of colon tube, align the pins with the sockets and insert.
- Plug the power plug into the socket on the back of the Omnixie to turn on the power.
- The Omnixie will start working immediately after power is applied.

#### WIFI Status Indicator

The color of Omnixie's WIFI status indicates the current WIFI link status with the following color information:

| Color  | Status                                                |
|--------|-------------------------------------------------------|
| Red    | WIFI router not connected, waiting for configuration. |
| Yellow | WIFI connected, but the NTP server is not connected.  |
| Green  | WIFI connected, and the NTP server is connected.      |

#### Cleaning

Consider the notes bellow before cleaning the Omnixie.

- Please power off and disconnect USB cable before cleaning.
- Do not use any cleaning agent or wet wiper.
- We suggest use soft cloth or brush to avoid scratching the housing finish.

## WIFI Introduction

The Omnixie can connect to routers via WIFI and access NTP time servers to get accurate network time (NTP servers are located all over the world and choose the fastest connected server based on your location). Additionally, a phone or computer can use the same WIFI connection to set all features of the Omnixie.

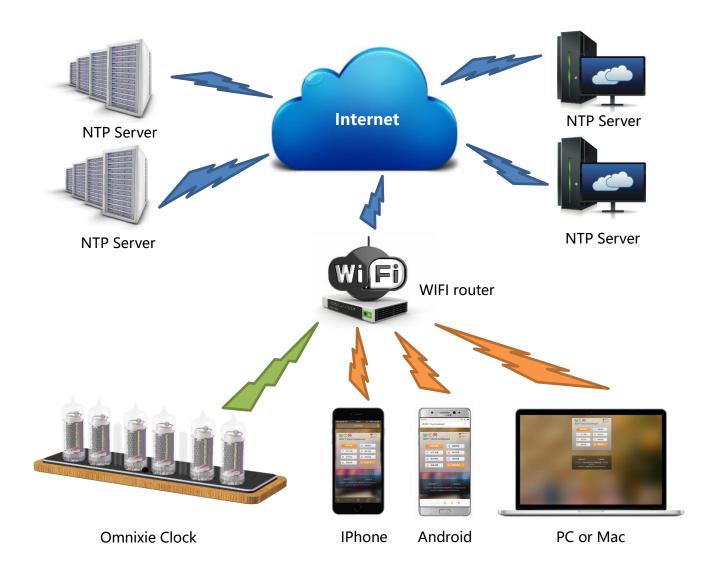

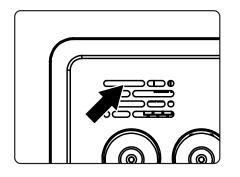

• For the first connection, about 10 seconds after the Omnixie is powered on, the WIFI status indicator will light up in red to indicate that the Omnixie WIFI is not connected to any network and is waiting for configuration. At this point you can use any of the following methods to connect and configure the WIFI network.

- The Omnixie needs to be set to use your home network and requires a "one time" setup.
- On first power-up, the clock creates a WiFi hotspot for the initial configuration.
- On your phone or PC: Go to the WiFi settings and look for an SSID like: NCHxxxxxx. This is your Omnixie clock.
- Temporarily connect to the clock WiFi SSID and a configuration window should open, or simply browse to http://192.168.4.1
- Teach your Omnixie to connect and use your own WiFi network by selecting your home SSID and providing the network password.
- When completed, the Omnixie will reboot and automatically connect to your WiFi.
- Your phone or PC will automatically reconnect back to your home network.
- Omnixie configuration will now use your WiFi network. Use your phone or PC browser to view your Omnixie for complete clock configuration information. Detailed steps for Android, iOS and Windows PC follow.

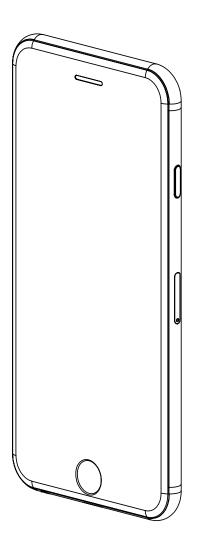

#### WIFI Configuration with iPhone Other iOS devices can refer to this method.

# iPhone

#### WIFI Configuration with iPhone

Open the **Settings**->**WLAN**, turn on **WLAN**, select NCHxxxxx (xxx is a serial # of your clock) in the list. After the network is connected, the WIFI configuration interface will pop up automatically and start to scan the available WIFI networks as shown in the following figure:

| ·Ⅲ中国联通 <b>令</b> 20:35  ④ <i>1</i> | <b>ö</b> \$ 40% <b>—</b> + | ull 中国联通 4G                          | 20:35 @ 🛪 🛛 🕏                  | \$ 41% • + | ••••I 中国联通 4G         |                                | ≁ O* 8 42% ■. +                   |
|-----------------------------------|----------------------------|--------------------------------------|--------------------------------|------------|-----------------------|--------------------------------|-----------------------------------|
|                                   |                            | •                                    |                                |            | Settings              | WLAN                           |                                   |
| Settings                          |                            | Settings                             |                                |            | WLAN                  |                                |                                   |
| 1 Der Th                          |                            |                                      |                                |            | WLAN                  |                                |                                   |
|                                   |                            |                                      |                                | >          | CHOOSE A NETWOR       | K 3                            |                                   |
| A BARAS                           |                            | Apple ID, iCld                       | oud, iTunes & App Store        |            | Compatition           |                                | ₽ 🗢 (Ì)                           |
|                                   |                            | _                                    |                                |            | DIRECT-36-H           | HP M377 LaserJet               | ₽ 🗢 (i)                           |
|                                   | AA .                       | Airplane Mode                        |                                | $\bigcirc$ | EBVC-GZ               |                                | ₽ ╤ (i)                           |
|                                   |                            | ᅙ WLAN                               |                                | Off >      | HiWiFi_42152          | 26                             | ₽ ╤ (i)                           |
|                                   |                            | Bluetooth                            |                                | On >       | maomao                |                                | <b>₽</b> ╤ (j)                    |
|                                   |                            | (19) Cellular                        |                                | >          | miumiu                |                                | ₽ ╤ (i)                           |
|                                   |                            | Personal Hotsp                       | oot                            | Off >      | NCH6ca82a             |                                | <b>∻</b> (i)                      |
|                                   |                            | Carrier                              | CHN-UNI                        | ICOM >     | niuniu                |                                | ₽ ≎ (i)                           |
|                                   |                            |                                      |                                |            | ranhu                 |                                | 🔒 🤶 🚺                             |
|                                   | Trideu                     | Notifications                        |                                | >          | TP-LINK_4E5           | 5F                             | ₽ ╤ (i)                           |
| 💟 🖂                               | 23                         | Control Center                       |                                | >          | zdsw1                 |                                | <b>₽</b> 중 (i)                    |
| ull中国联通 4G     20:38              | Ö 🕸 42% 🔳 🗲                | ■■■■■■■■■■■■■■■■■■■■■■■■■■■■■■■■■■■■ |                                | 42%        | TD_I INIK             |                                | - <u>~</u> (i)<br>- √ © ∦ 42% ■ + |
| Settings WLAN                     |                            |                                      | ve.apple.com<br>CH6ca82a       |            |                       | captive.apple.com<br>NCH6ca82a |                                   |
| WLAN                              |                            | $\langle \rangle$                    | Log In                         | Cancel     | $\langle \rangle$     | Log In                         | Cancel                            |
| VCH6ca82a<br>Unsecured Network    | <b>∻</b> (ì                |                                      |                                |            |                       |                                |                                   |
| CHOOSE A NETWORK                  |                            | NCH™ Clock                           | WIFI Configurati               | ion        | NCH™ Cl               | ock WIFI Config                | guration                          |
| @PHICOMM_48                       | ₽ \$ (i)                   | Sc                                   | anning                         |            | niun                  | iu 🔒 18                        | %                                 |
| 507                               | ₽ ╤ (Ì)                    | SSID                                 |                                |            | Com                   | patition 🔒 64                  | %                                 |
| ban                               | <b>a</b>                   | Password                             |                                |            |                       | ECT-36-HP M377                 |                                   |
| bangen                            | <b>a</b>                   |                                      | Save                           |            | Lase                  |                                | %                                 |
| CandyTime_9QTTNF                  | <b>a</b>                   | Sc                                   | can again                      |            | Passi                 |                                |                                   |
| ChinaNet-GSfL                     | <b>a</b>                   |                                      |                                |            |                       | 0                              |                                   |
| Compatition                       | <b>₽ 奈 (ì</b>              | © 2010-2017 Nixie Clock Hor          | me   <u>辉光钟之家</u> - All Rights | Reserved   |                       | Save                           |                                   |
| Compatition-5G                    | <b>₽ 중 (j</b> )            | Designed by Zeyua                    | an Yan (China/California US)   | 0          |                       | Scan again                     |                                   |
| DIRECT-36-HP M377 LaserJet        | <b>₽ 奈 (i</b> )            |                                      |                                |            | © 2010-2017 Nixie Clo | ock Home   辉光钟之家 - A           | II Rights Reserved                |
| EBVC-GZ                           | <b>a</b>                   |                                      |                                |            |                       | / Zeyuan Yan (China/Califo     | -                                 |
| gzyynew                           | <b>a</b>                   |                                      |                                |            |                       |                                |                                   |

After scanning, all nearby available WIFI networks will display, click the WIFI name and enter the password, then click **Save** button to save the configuration. If no nearby WIFI networks are displayed, please click **Scan again** button to rescan.

| ▪■■ 中国联通          | 4G       | 20:42<br>captive.app<br>NCH6ca | le.com   | ® 7 0 | \$\$ 43% ■_) | -111 中 | 国联通           | 4G  |       | 20<br>apple<br>NCH6 |                 |      | ) 7 O | ≬∦ 41% | 6 <b>•</b> • | ••• | 中国題 | 关通 | 4G | <b>20:45</b><br>apple.com<br>NCH6ca82a | ê -7 ♥ \$ 36% ■_) |
|-------------------|----------|--------------------------------|----------|-------|--------------|--------|---------------|-----|-------|---------------------|-----------------|------|-------|--------|--------------|-----|-----|----|----|----------------------------------------|-------------------|
| $\langle \rangle$ |          | Log I                          | n        |       | Cancel       | <      |               |     |       | Log                 | g In            |      |       | Can    | cel          | <   |     |    |    | Log In                                 | Cancel            |
| -                 | _        |                                |          |       |              |        |               | C   | Compa | atition             | í               | 62   | %     |        |              |     |     |    |    | NCH <sup>™</sup> Clock Dashbo          | pard              |
|                   |          |                                |          | -     |              |        |               | C   | IREC  | T-36-I              | HP M            | 377  |       |        |              |     |     |    |    | 无线网络配置已完成                              |                   |
| NC                | H™       | Clock WIFI                     | l Cont   | igura | tion         |        |               | L   | aserJ | et                  | í               | 34   | %     |        |              |     |     |    | W  | /IFI configuration comp                | pleted.           |
|                   | r        | niuniu                         | <b>1</b> | 8%    |              |        |               | Co  | ompat | ition               |                 |      |       |        |              |     |     |    |    | Restarting in 9 second                 | ds                |
|                   | C (      | Compatition                    | 6        | 68%   |              |        |               | •   |       | ••••                | ••••            | •••• |       |        |              |     |     |    |    |                                        |                   |
|                   | <u> </u> | DIRECT-36-HP                   | P M377   |       |              |        |               |     |       | Sa                  | ve              |      |       |        |              |     |     |    |    |                                        |                   |
|                   | L        | aserJet                        | 65       | 56%   |              |        |               |     |       |                     |                 |      |       |        |              |     |     |    |    |                                        |                   |
|                   | S        | SID                            |          |       |              |        |               |     |       | Scan                | again           |      |       |        |              |     |     |    |    |                                        |                   |
|                   | P        | assword                        |          |       |              |        |               |     |       |                     |                 |      |       |        |              |     |     |    |    |                                        |                   |
|                   |          | Save                           | Э        |       |              | ~      |               | Pas | sword | ls                  |                 |      |       | Do     | one          |     |     |    |    |                                        |                   |
|                   |          | Scan ag                        | nain     |       |              | 1      | 2             | 3   | 4     | 5                   | 6               | 7    | 8     | 9      | 0            |     |     |    |    |                                        |                   |
|                   |          | e can de                       | Jann     |       |              |        | $\overline{}$ |     |       | $\overline{}$       | $\overline{\ }$ |      |       |        |              |     |     |    |    |                                        |                   |
| @ 2010.20         |          | ie Clock Home   辉              |          |       | Deserved     | -      | 1             | :   | ;     |                     | )               | \$   | &     | @      |              |     |     |    |    |                                        |                   |
|                   |          | ed by <u>Zeyuan Yan</u> (      |          | -     |              | #+=    |               | •   | ,     | 1                   | ?               | !    | '     |        | $\bigotimes$ |     |     |    |    |                                        |                   |
|                   | _        |                                |          |       |              | ,      | BC            |     |       | spa                 | ace             |      |       | Go     |              |     |     |    |    |                                        |                   |

After the WIFI configuration is completed, The Omnixie will reboot and connect to the WIFI automatically. If the connection is successful, the WIFI status indicator will light **yellow** or **green**. If WIFI status indicator still red after rebooting, it indicates that the WIFI password just entered is incorrect, please select again to make settings.

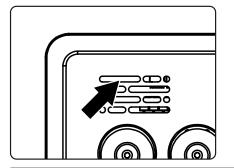

n and the second second

- Omnixie`s network name starts with NCH followed by 6-digit identifier.
- For more information of colors of WIFI status indicator, please refer to Get Ready Before Use-> WIFI Status Indicator.
- To reset WIFI settings please refer to Setup the Omnixie using the Omnixie Dashboard -> Advanced Setup.

#### Open Dashboard with iPhone

#### Method one: Open Safari, type nch.local to open Dashboard.

**Method two**: After open Dashboard, click **MENU** button below, click **Add to Home Screen** button, then you can open Dashboard on the phone desktop as an App.

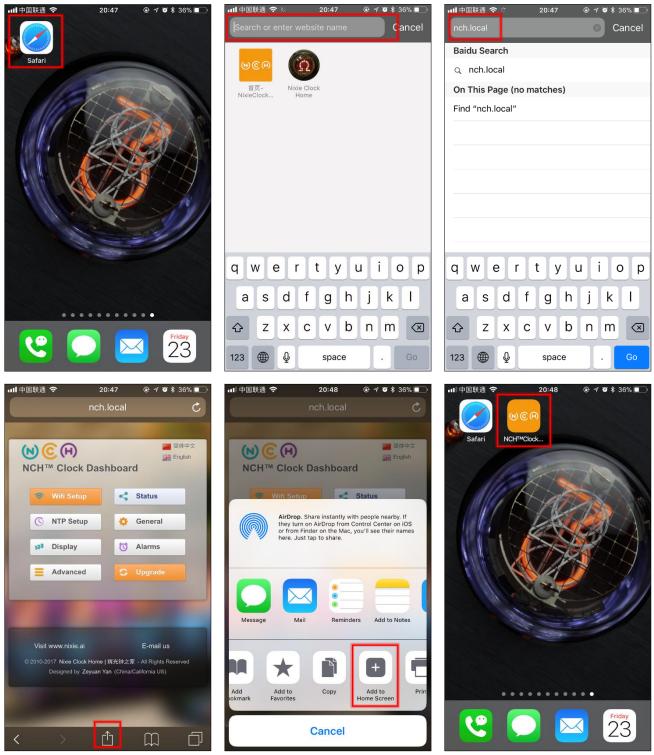

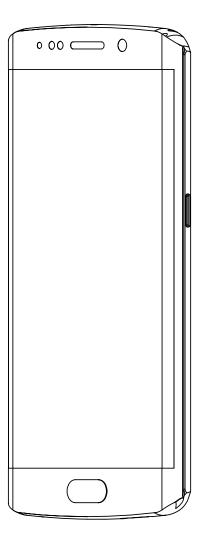

## WIFI Configuration with Android

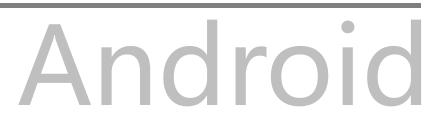

#### WIFI Configuration with Android

Open the **Settings->WLAN**, enable **WLAN**, select NCHxxxxxx in the list. After network is connected, the WIFI configuration interface will pop up automatically and start to scan the available WIFI networks as shown in the following figure:

| 9:34 PM                | ••• 🕸 🗄 📶 4G+ 🗩  | 9:35 PM                           | 🕸 🛜 🖬 🗩 | 9:34 PM 🧐 🛪 📶 🚍                                                   |
|------------------------|------------------|-----------------------------------|---------|-------------------------------------------------------------------|
| < WLAN                 |                  | < WLAN                            |         | Cancel NCH6ca82a OK                                               |
| WLAN                   |                  | WLAN                              |         | Connect automatically                                             |
| AVAILABLE NETWORKS     |                  | CONNECTED                         |         |                                                                   |
| 1501                   | • ?              | NCH6ca82a<br>Obtaining IP address | ≈ )     | NCH <sup>™</sup> Clock WIFI Configuration                         |
| 2806                   | ∎ <del>©</del> ) | AVAILABLE NETWORKS                |         | Scanning                                                          |
| NCH6ca82a              | \$               | 1505                              | ₽ ╤>    | Password                                                          |
| @PHICOMM_48 2.46/56    | • ?              | 805——                             | • ?)    | Save                                                              |
| aWiFi-ziroom1901       | ₽ 중⊘             | @PHICOMM_48 2.46/56               | • ?     | Scan again                                                        |
| aWiFi-ziroom1901-5G 56 | • ?>             | aWiFi-ziroom1901                  | • ?     | © 2010-2017 <u>Nixie Clock Home   辉光钟之家</u> - All Rights Reserved |
| bangen                 | ₽ <del>?</del> ) | aWiFi-ziroom1901-5G 5G            | ₽ 奈⊘    | Designed by <u>Zeyuan Yan</u> (China/California US)               |
| C_y                    | ₽ ╤(>)           | CMCC-eeeE                         | • ?     |                                                                   |
| Refresh                |                  | Refresh                           |         |                                                                   |

If WIFI configuration interface does not pop up automatically, please open browser and type **192.168.4.1** to open WIFI configuration interface.

| 9:34 PM                             | 🖉 🛜 📶 🗩     |
|-------------------------------------|-------------|
| < WLAN                              |             |
| WLAN                                |             |
| CONNECTED                           |             |
| NCH6ca82a<br>Connected, no internet | <b>≈</b> (> |
| AVAILABLE NETWORKS                  |             |
| 1501                                | • ?)        |
| 1505                                | • ?)        |
| 2806                                | ₽ ╤♡        |
| 805——                               | ₽ 🛜 )>      |
| @PHICOMM_48 2.46/56                 | ∎ ≉>        |
| aWiFi-ziroom1901                    | • ?         |
| Refresh                             |             |

| 9:36 PM 🧐 🕷 📶 🔳                                                                                                    |  |
|----------------------------------------------------------------------------------------------------|--|
| Q 192.168.4.1 $\times \rightarrow$                                                                                        |  |
| nixieclock.org                                                                                                    |  |
| ::: ::: :::::::::::::::::::::::::::::                                                                                     |  |
| 1   2   3   4   5   6   7   8   9   0     q   w   e   r   t   y   u   i   0   p     -   a   s   d   f   g   h   j   k   I |  |
| $ \begin{array}{c c} \uparrow & z & x & c & v & b & n & m \\ \hline \end{array} $                                         |  |
| 符 123 / space ① · 英/ 开始                                                                                                   |  |

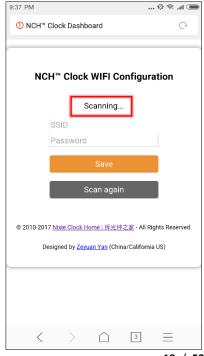

After scanning, all nearby available WIFI networks will display, click the WIFI name and enter the password, then click **Save** button to save the configuration. If no nearby WIFI networks are displayed, please click **Scan again** button to rescan.

| 9:38 PM    |                                           | 🎟 🖿 🖗 🖗             | 9:38 PM    |                   | Ø 🤅           | 🗩 lh. ' | 9:38 PM   |                                  | Ø 🛪 💷 |
|------------|-------------------------------------------|---------------------|------------|-------------------|---------------|---------|-----------|----------------------------------|-------|
| Cancel     | NCH6ca82a                                 | ок                  | Cancel     | NCH6ca82a         |               | ОК      | Cancel    | NCH6ca82a                        | ОК    |
| Connec     | t automatically                           |                     | Connec     | ct automatically  |               |         | Connect a | automatically                    |       |
|            |                                           |                     |            | DIRECT-36-HP M377 |               |         |           | NCH <sup>™</sup> Clock Dashboard |       |
|            |                                           |                     |            | LaserJet 🔒        | 62%           |         |           | 无线网络配置已完成.                       |       |
| NO         | CH™ Clock WIFI Config                     | guration            |            | Compatition       | 68%           |         |           | WIFI configuration complete      | d.    |
|            |                                           |                     |            | Compatition       |               |         |           | Restarting in 9 seconds          |       |
|            | niuniu 🔒                                  | 8%                  |            |                   |               |         |           |                                  |       |
|            | DIRECT-36-HP M377                         |                     |            | 0                 |               |         |           |                                  |       |
|            | LaserJet 🔒                                | 62%                 |            | Save              |               |         |           |                                  |       |
|            | Compatition                               | 68%                 |            | Scan again        |               |         |           |                                  |       |
|            | SSID                                      |                     |            |                   | _             |         |           |                                  |       |
|            | Password                                  |                     | 88 📖       | = © <1> S         | Q             | $\sim$  |           |                                  |       |
|            | Save                                      |                     | 1 2        | 3 4 5 6 7         | 8 9<br>i 0    |         |           |                                  |       |
|            | Scan again                                |                     | q w        | ertyu             | jilo          | ) p     |           |                                  |       |
|            |                                           | _                   | a e        | s d f g h         | j k           | ?       |           |                                  |       |
| © 2010-201 | 17 <u>Nixie Clock Home   辉光钟之家</u> -      | All Rights Reserved | $\uparrow$ |                   | ; /           |         |           |                                  |       |
| D          | Designed by <u>Zeyuan Yan</u> (China/Cali | ifornia US)         |            | z x c v b         | n m           |         |           |                                  |       |
|            |                                           |                     | 符 1:       | 23 , space 🔍      | • <b>英</b> /中 | Go      |           |                                  |       |

After the WIFI configuration is completed, The Omnixie will reboot and connect to the WIFI automatically. If the connection is successful, the WIFI status indicator will light **yellow** or **green**. If WIFI status indicator still red after rebooting, it indicates that the WIFI password just entered is incorrect, please select again to make settings.

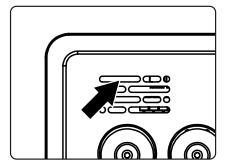

ñe la compañía de la compañía de la

- Omnixie`s network name starts with NCH followed by 6-digit identifier.
- For more information of colors of WIFI status indicator, please refer to Get Ready Before Use-> WIFI Status Indicator.
- To reset WIFI settings please refer to Setup the Omnixie using the Omnixie Dashboard -> Advanced Setup.

#### Open Dashboard on Android

Please download **WiFiman** (freeware) from the Google Play Store. Or download at NCH website <u>http://www.nixieclock.org/upload/WiFiman-1.1.2.apk</u>

Method one: Open WiFiman, click Discovery, then click NCH, The Dashboard shows up. Method two: After open Dashboard, click menu button, click Tools button, click Add shortcut, click OK, then you can open Dashboard on the phone desktop as an App

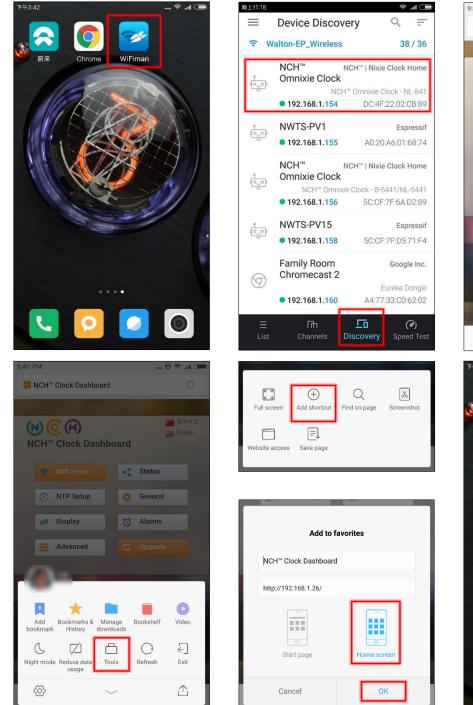

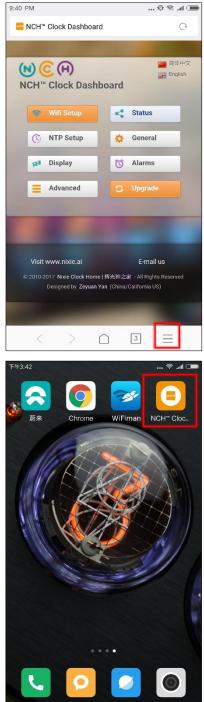

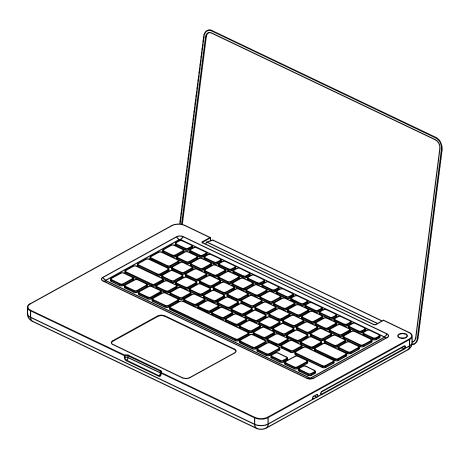

## WIFI Configuration with Windows

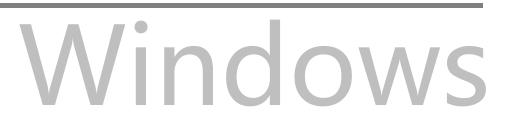

#### WIFI Configuration with Microsoft Windows

Open the **Start->Settings->Network** and **Internet->WLAN** using a computer with Windows 10 installed, then select the network **NCHxxxxxx** in the **WLAN list** on the right. Waiting for the network connection, WIFI configuration page will pop up automatically and start scanning available WIFI networks. If the WIFI configuration interface does not pop up automatically, please open any browser and enter **192.168.4.1** to open the WIFI configuration interface as shown below:

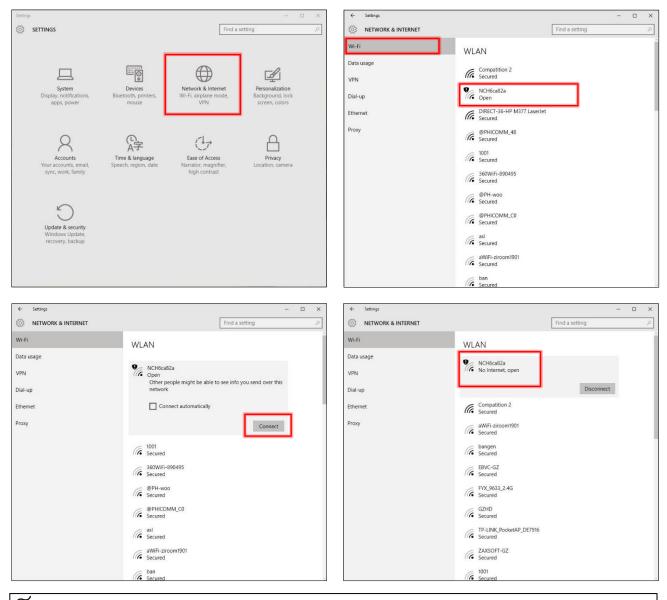

Omnixie`s network name starts with NCH followed by 6-digit indetifier.

#### WIFI Connection

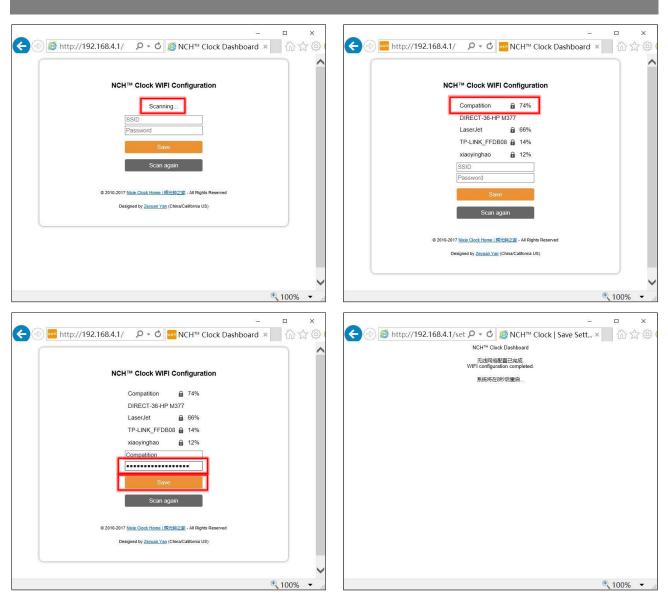

After the WIFI configuration is completed, The Omnixie Will reboot and connect to the WIFI automatically. If the connection is successful, the WIFI status indicator will light **yellow** or **green**. If WIFI status indicator still red after rebooting, it indicates that the WIFI password just entered is incorrect, please select again to make settings.

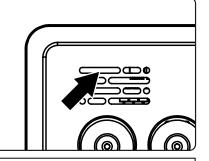

#### ñe la compañía de la compañía de la

- Omnixie's network name starts with NCH followed by 6-digit identifier.
- For more information of colors of WIFI status indicator, please refer to Get Ready Before Use-> WIFI Status Indicator.
- To reset WIFI settings please refer to Setup the Omnixie using the Omnixie Dashboard -> Advanced Setup.

#### **Open Dashboard on Microsoft Windows**

**Method one**: Open the browser, enter **nch.local** to open the Omnixie dashboard. **Method two**: Open the **Network**, in the **Home Automation** category will see the Omnixie`s icon, double-click the icon to open the Omnixie Dashboard. You can also right-click the icon to see the Omnixie device properties. You can also set the page address as a shortcut on the desktop.

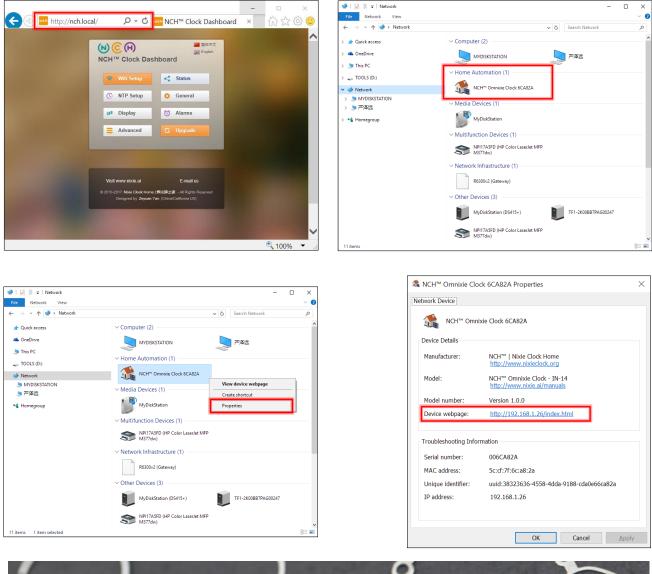

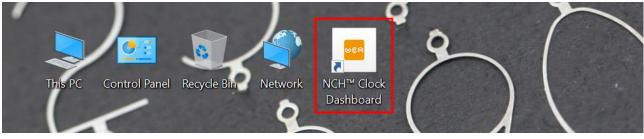

Setup the Omnixie using the

Omnixie Dashboard

## **NCH<sup>™</sup>** Clock Dashboard

## Set the Omnixie using the Dashboard

Introduction of the Dashboard

The Dashboard is an interface for remote control and operation of the Omnixie, it includes eight functional modules: WIFI Setup, System Status, NTP Setup, General Setup, Display Setup, Set Alarms, Advanced Setup, Upgrade Firmware.

| (N) (C) (H)<br>NCH™ Clock Das | a 简体中文<br>編 English<br>hboard                                      |
|-------------------------------|--------------------------------------------------------------------|
| 😵 Wifi Setup                  | < Status                                                           |
| C NTP Setup                   | 🔅 General                                                          |
| 12 <sup>3</sup> Display       | To Alarms                                                          |
| E Advanced                    | C Upgrade                                                          |
|                               |                                                                    |
| Vīsit www.nixie.ai            | E-mail us                                                          |
|                               | <del>辉光钟之家</del> - All Rights Reserved<br>an (China/California US) |

#### Set Language of the Dashboard

Click the language button in the upper right corner to switch Dashboard language as shown below:

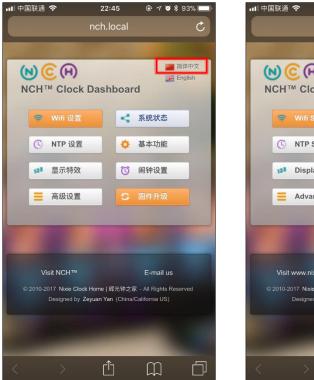

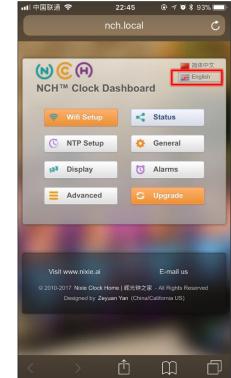

#### WIFI Setup

#### Wifi network parameter setting.

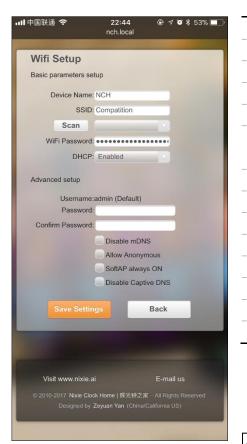

| Name                | Option                                           | Description                                                   |  |
|---------------------|--------------------------------------------------|---------------------------------------------------------------|--|
| Device Name         | The default is NCH, network name of the Omnixie. |                                                               |  |
| SSID                | The name of the connected net                    | work, this is usually the SSID name of the connected router.  |  |
| Scan                | Click Scan button and select the                 | e name in the list if you want to connect a different router. |  |
| WiFi Password       | The password of the network.                     |                                                               |  |
| DHCP                | Enabled                                          | Default                                                       |  |
|                     | Disabled                                         |                                                               |  |
|                     |                                                  |                                                               |  |
| Username            | admin, cannot be changed.                        |                                                               |  |
| Password            | Access password for the Omnix                    | ie Dashboard.                                                 |  |
| Confirm Password    | Repeat password.                                 |                                                               |  |
| Disable mDNS        | Multicast DNS. (Advanced netw                    | ork settings)                                                 |  |
| Allow Anonymous     | (Advanced network settings)                      |                                                               |  |
| SoftAP always ON    | (Advanced network settings)                      |                                                               |  |
| Disable Captive DNS | (Advanced network settings)                      |                                                               |  |

ž.

■ "Advanced network settings" items usually do not need to be set.

#### System Status

View operating parameters of the Omnixie system.

| 내 中国联通 🗢                                                                                                    | 22:45                                   | • 108                 |         | Nam     |
|----------------------------------------------------------------------------------------------------|-----------------------------------------|-----------------------|---------|---------|
|                                                                                                    | nch.local                               |                       | C       | Versi   |
| _                                                                                                    |                                         |                       |         | Host    |
| System Stat                                                                                                    | us                                      |                       |         |         |
| Version:                                                                                                    | v1.0.0                                  |                       |         | IP ad   |
| Host name:                                                                                                    | NCH.local                               |                       |         | Gatev   |
| IP address:<br>Gateway:                                                                                                    | 192.168.1.26<br>192.168.1.2             |                       |         |         |
| Netmask:                                                                                                    | 255.255.255.0                           |                       |         | Net n   |
| MAC address:                                                                                                    | 5C:CF:7F:6C:                            | A8:2A                 |         | MAC     |
| SSID:                                                                                                    | Compatition(6                           |                       |         | MAC     |
| Wifi status:                                                                                                    | CONNECTED                               |                       |         | SSID    |
| NTP address:<br>NTP status:                                                                                                    | pool.ntp.org<br>NTP Synchror            | ined                  |         | Wifi s  |
| Last sync time:                                                                                                    |                                         | 23 14:44:22.18        | 9       | VVIII 3 |
| Time zone:                                                                                                    | UTC +08:00 C                            |                       |         |         |
| Day light saving:                                                                                                    | Disabled                                |                       |         |         |
| DST start:                                                                                                    | DST starts on<br>March at 02:00         | the second Sur<br>)   | nday of | NTP a   |
| DST end:                                                                                                    |                                         | he first Sunday       | of      | NTP 9   |
| 0.1                                                                                                    | November at 0                           | 02:00                 |         |         |
| System uptime:<br>Auto ON time:                                                                                                    | 13minutes<br>Disabled                   |                       |         | Last s  |
| Auto OFF time:                                                                                                    | Disabled                                |                       |         | Time    |
| Serial number:                                                                                                    | 6CA82A                                  |                       | 1000    |         |
| License status:                                                                                                    | Activated                               |                       |         | Day I   |
| Concession of the local division of the local division of the loca | Back                                    | and the second second |         | DST s   |
|                                                                                                    |                                         |                       |         | DST e   |
|                                                                                                    |                                         |                       |         | Syste   |
|                                                                                                    |                                         |                       |         | Auto    |
| Visit www.nixie.                                                                                                    | ai                                      | E-mail us             |         |         |
| © 2010-2017 Nixie Clo<br>Designed by                                                                                                    | ock Home   辉光钟之家<br>Zeyuan Yan (China/C |                       | rved    | Auto    |
|                                                                                                    |                                         |                       |         | Seria   |

| Name             | Description                      |
|------------------|----------------------------------|
| Version          | System version                   |
| Host name        | Configurable                     |
| IP address       | Configurable                     |
| Gateway          | Configurable                     |
| Net mask         | Configurable                     |
| MAC address      | Unique                           |
| SSID             | Configurable                     |
| Wifi status      | Connect status                   |
|                  |                                  |
| NTP address      | Configurable                     |
| NTP status       | Connect status                   |
| Last sync time   | The latest time of sync with NTP |
| Time zone        | Configurable                     |
| Day light saving | Configurable                     |
| DST start        | Configurable                     |
| DST end          | Configurable                     |
| System uptime    | System uptime from power up      |
| Auto ON time     | Configurable                     |
| Auto OFF time    | Configurable                     |
|                  |                                  |
| Serial number    | Unique                           |
| License status   | Software license                 |

#### **NTP Setup**

#### NTP parameters setting.

| <b>,,,  </b> 中国联通 🗢 🔅                   | 22:45<br>nch.local                     |           |
|-----------------------------------------|----------------------------------------|-----------|
| NTP Setup                               | _                                      |           |
| NTP parameters setu                     | ıp                                     |           |
| NTP Server:                             | pool.ntp.org                           |           |
| Timezone:                               | UTC +08:00 CST                         |           |
| Daylight Savings:                       | Disabled                               |           |
| Daylight Savings Sta                    | rt                                     |           |
| Week:                                   | Second                                 |           |
| Day of week:                            | Sunday                                 |           |
| Month:                                  | March                                  |           |
| Hour(0-23):                             | 2                                      |           |
| Daylight Savings End                    |                                        |           |
| Week:                                   | First                                  |           |
| Day of week:                            | Sunday                                 |           |
| Month:                                  | November                               |           |
| Hour(0-23):                             | 2                                      |           |
| Save Settin                             | gs E                                   | Back      |
|                                         |                                        | -         |
| Visit www.nixie.ai                      |                                        | E-mail us |
| © 2010-2017 Nixie Cloc<br>Designed by 2 | k Home 辉光钟之家 -<br>Zeyuan Yan (China/Ca |           |
|                                         |                                        |           |

| Name                     | Option                         | Description                |
|--------------------------|--------------------------------|----------------------------|
| NTP Server               | Default pool.ntp.org is a comm | only used NTP server pool. |
| Time zone                | UTC+14:00 - UTC-11:00          | Default UTC +08:00 CST     |
| Daylight Savings         | Enabled                        |                            |
|                          | Disabled                       | Default                    |
| Week of DST Start        | First, Second, Third, Fourth,  | Default Second             |
|                          | Last                           |                            |
| Day of week of DST Start | Sunday – Saturday              | Default Sunday             |
| Month of DST Start       | January – December             | Default March              |
| Hour of DST Start        | 0 – 23                         | Default 2                  |
| Week of DST End          | First, Second, Third, Fourth,  | Default First              |
|                          | Last                           |                            |
| Day of week of DST End   | Sunday – Saturday              | Default Sunday             |
| Month of DST End         | January – December             | Default November           |
| Hour of DST End          | 0 – 23                         | Default 2                  |

í....

Please set the time zone correctly, Omnixie will automatically convert the local date and time according to UTC time.

#### General Setup

.....

Set the basic function parameters of the Omnixie.

| 〕联通 奈 ☆ 22:45                                                                                                    | Name                  | Option                     | Description    |
|----------------------------------------------------------------------------------------------------|-----------------------|----------------------------|----------------|
|                                                                                                    | Time Format           | 24H                        | Default        |
| eneral Setup                                                                                                    |                       | 12H                        |                |
| Time Format: 24H                                                                                                    | Date Format           | YY-MM-DD                   | Default        |
| Date Format: YY-MM-DD                                                                                                    |                       | YY-DD-MM                   |                |
| Leading Zero: Enabled                                                                                                    |                       | DD-MM-YY                   |                |
| Display Interval: 0 Second                                                                                                    |                       | MM-DD-YY                   |                |
| Brightness: Auto                                                                                                    | Leading Zero          | Enabled                    | Default        |
| e announcement                                                                                                    | 5                     | Disabled                   |                |
| Language: 中文普通话                                                                                                    | Time Display Interval | 0 - 60 sec                 | Default 0 sec  |
| Interval: 60 Vinute                                                                                                    | Date Display Interval | 0 - 60 sec                 | Default 0 sec  |
| volume: 5                                                                                                    | Brightness            | Auto                       | Default        |
| Save Settings Back                                                                                                    | -                     | 1(Darkest)-8(Brightest)    |                |
|                                                                                                    | Language              | 中文普通话(Chinese mandarin)    | Default        |
| and the second second se |                       | English                    |                |
| îsit www.nixie.ai E-mail us                                                                                                    |                       | 日本語 (Japanese)             |                |
| 10-2017 Nixie Clock Home   辉光钟之家 - All Rights Reserved<br>Designed by Zeyuan Yan (China/California US)                                                                                                    |                       | Deutsch                    |                |
|                                                                                                    | Interval              | Disable                    |                |
|                                                                                                    |                       | 1.2.3.5.10.15.20.30.60 Min | Default 60 Min |
|                                                                                                    | Volume                | Mute                       |                |
|                                                                                                    |                       | 1(Min) – 8(Max)            | Default 5      |

#### **Display Setup**

Set digits and LED backlight display effects.

| 联通 奈 ☆ 22:45 	 ④ イ ◙ ≉ 53% ■                                                                       | Name                                  | Option                                        | Description                                                      |
|----------------------------------------------------------------------------------------------------|---------------------------------------|-----------------------------------------------|------------------------------------------------------------------|
| nch.local C                                                                                        | Digits Switching Effects              | Normal                                        |                                                                  |
|                                                                                                    |                                       | Fade in fade out                              |                                                                  |
| play Setup<br>s animation effects                                                                  |                                       | Corssfade                                     | Default                                                          |
| vitching Effects: Crossfade                                                                        |                                       | Flip                                          |                                                                  |
| king Effects: Fade in fade out                                                                     | Colon Blinking Effects                | Fade in fade out                              | Default                                                          |
| ing Speed: 6                                                                                       | , , , , , , , , , , , , , , , , , , , | Blink                                         |                                                                  |
| ince                                                                                               |                                       | Always on                                     |                                                                  |
| Color: Change color eact                                                                           |                                       | Always off                                    |                                                                  |
|                                                                                                    | Switching Speed                       | 0(Fastest) – 9(Slowest)                       | Default 6                                                        |
| ngs Back                                                                                           |                                       |                                               |                                                                  |
|                                                                                                    | LED Blinking Effects                  | Always off                                    |                                                                  |
|                                                                                                    |                                       | Crossfade                                     |                                                                  |
| E-mail us                                                                                          |                                       | Always on                                     | Default                                                          |
| )17 Nixie Clock Home   郭光钟之家 - All Rights Reserved<br>Designed by Zeyuan Yan (China/Cailfornia US) | LED Color                             | Change color together                         | Default Change color each L->R                                   |
|                                                                                                    |                                       | Red, Orange, Green, Purple, Blue, Cyan, White |                                                                  |
|                                                                                                    |                                       | Change color each/all(I                       | L->R, R->L, Out->In, In->Out)                                    |
|                                                                                                    |                                       |                                               | Base-light color will following rainbow colors from Monday-Sunda |

#### Setup Alarms

Setup alarms and automatic On/Off parameters.

| Ⅲ中国联通 奈 ☆ 22:46 ⑧ ┦ 🖉 🕸 53% 🔲                                                                              |                    |                                 |                 |
|----------------------------------------------------------------------------------------------------|--------------------|---------------------------------|-----------------|
| nch.local                                                                                                  | Name               | Option                          | Description     |
| Alarm Setup                                                                                                | Alarm 1/2/3/4 Time | Set Hour and Minute of Alarms   |                 |
| Alarm setup                                                                                                | Status             | Disabled                        | Default         |
| Alarm1 Time: 08 🗸 : 00 🗸                                                                                   |                    | Enabled (Only working days)     |                 |
| Status: Disabled                                                                                           |                    | Enabled (All days)              |                 |
| Alarm2 Time: 08 🗸 : 00 🗸                                                                                   |                    |                                 |                 |
| Status: Disabled                                                                                           | Alarm Music        | Music 1 – Music 12              | Default Music 1 |
| Alarm3 Time: 08 v : 00 v                                                                                   | Alarm Volume       | 1(Min) – 8(Max)                 | Default 7       |
| Alarm4 Time: 08 V : 00 V                                                                                   |                    |                                 |                 |
| Status: Disabled                                                                                           | Auto Power On/Off  | Disabled                        | Default         |
| Alarm sound                                                                                                |                    | Enabled (Only working days)     |                 |
| Alarm Music: Music1                                                                                        |                    | Enabled (Everyday)              |                 |
| Alarm Volume: 7                                                                                            | Auto ON Time       | Hour and Minute of Auto On      |                 |
| Auto power On/Off                                                                                          | Auto OFF Time      | Hour and Minute of Auto Off     |                 |
| Auto Power On/Off: Disabled                                                                                |                    |                                 |                 |
| Auto ON Time: 00 🗸 : 00 🗸                                                                                  |                    |                                 |                 |
| Auto OFF Time: 00 🗸 : 00 🗸                                                                                 |                    |                                 |                 |
| Save Settings Back                                                                                         |                    |                                 |                 |
|                                                                                                    | $\sim$             |                                 |                 |
|                                                                                                    |                    |                                 |                 |
|                                                                                                    | The working        | g days means Monday – Friday    | <i>י</i> .      |
| Visit www.nixie.ai E-mail us                                                                               | Alarm Volur        | me is different with General Se | etup -> Volume. |
| © 2010-2017 Nixie Clock Home   辉光钟之家 - All Rights Reserved<br>Designed by Zeyuan Yan (China/California US) |                    |                                 |                 |
|                                                                                                    |                    |                                 |                 |

#### **Advanced Setup**

Set relevant parameter of Nixie tube and default settings.

<u>~</u>

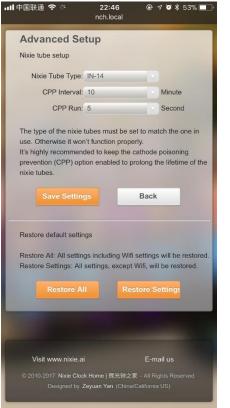

| Name             | Option                         | Description                               |
|------------------|--------------------------------|-------------------------------------------|
| Nixie Tube Type  | Compatible Nixie tubes         | Selected the correct Nixie tube type.     |
| CPP interval     | Interval of the cathode poise  | oning prevention. Default 10 Minutes      |
| CPP Run          | Running time of the cathode    | e poisoning prevention. Default 5 Seconds |
| Restore all      | Restore all settings including | y Wifi settings.                          |
| Restore Settings | Restore all settings except W  | /ifi settings.                            |

■ Nixie tubes have an unwanted side effect called 'cathode poisoning' (CP) which causes metal molecules from the glowing cathodes (digits) and attach to non-glowing cathodes. This will cause deterioration and finally failure of the tube. To avoid this effect, non/seldom glowing cathodes need to be periodically switched on. Since cathode poisoning varies between different types of tubes, there is an adjustable cathode poisoning prevention setting.

■ The cathode poisoning prevention function default settings are to run every 10 minutes for 5 seconds duration. The switch on of the non-glowing digits will be achieved by a fast sequential scrolling through the digits (slot machine effect). This feature can be adjusted in duration and frequency of scrolling.

#### Upgrade Firmware

The Omnixie firmware can be upgraded via browser.

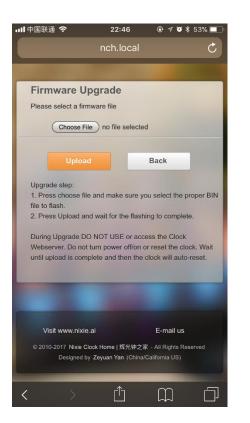

Upgrade steps:

- 1. Click the **Choose File** button to select the upgrade file, make sure the file is the Bin file used for upgrade.
- 2. Clock the **Upload** button to start the upgrade and wait patiently for complete.

#### 

- Do NOT access the Dashboard page during the upgrade process, do NOT power off, the Omnixie will automatically restart after the upgrade is completed.
- Wifi network parameters need to reconfigure after upgrading.

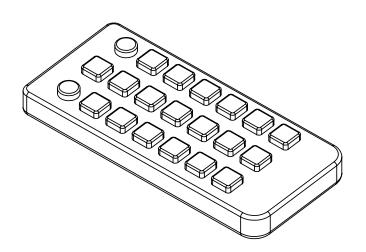

## Setup the Omnixie with IR Remote

## IR remote

# **Basic Operations**

### Power On/Off

Toggle the Omnixie on/off by pressing **POWER** button on IR remote controller.

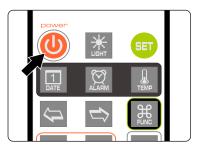

- Press **POWER** button of IR remote to power off.
- Press POWER button again to power on.

- With the Omnixie display off, the high voltage power to the tubes is completely removed for long tube life.
- During long periods of non-use, please disconnect the power.

### Set Brightness

Brightness of tubes and backlight can be set to eight levels or automatically adjusted according to ambient light conditions.

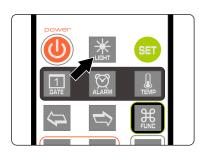

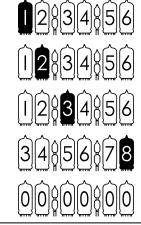

| Level 1 (the darkest)   |
|-------------------------|
| Level 2                 |
| Level 3                 |
| Level 8 (the brightest) |
| Automatic               |

- When brightness is set to automatic, the ambient light controls the brightness of tubes so that the clock will not disturb your sleep at night.
- The brightness of back light will be adjusted to the lowest brightness in automatic mode.

### Talking Clock

Internal phonetic chip can speak the clock time.

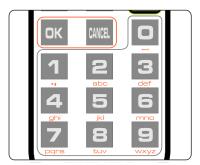

- Press **OK** button or **0-9** button to trigger talking clock.
- Set the time interval of automatic talking clock by following MENU 12.

- Talking clock can be triggered any time.
- Built-in speech system in English, Chinese Mandarin, Japanese and German. Speech system setup at MENU 11.
- Volume of talking clock is controlled by the system volume.

#### Set Volume

Volume of talking clock or other sound effects can be set to eight levels.

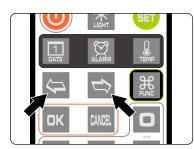

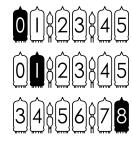

Mute

Minimum volume

Maximum volume

• Press LEFT/RIGHT button to set volume.

~ ~

- This volume setting is only for talking clock and sound effect during operating. The volume of alarms is independent.
- To set volume of alarms please consult MENU 10.

### **Display Time**

• The Omnixie will display real time after power on.

E.g.: now time is PM 08:15:30, will display:

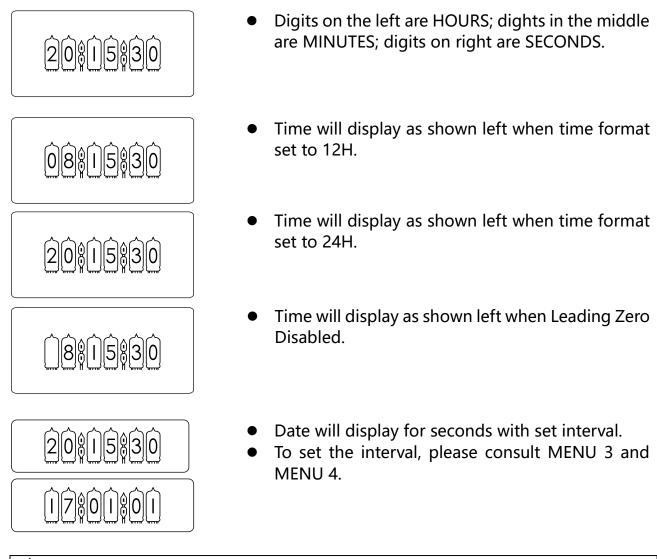

- Геосорија Геосорија Геосориј Геосориј Геосорија Геосорија Геосорија Геосориј Геосорија Геосорија Геосорија Геосорија Геосориј Геосорија Геосорија Геосорија Геосориј Геосориј Геосориј Геосориј Геосориј Геосорија Геосорија Геосорија Геосорија Геосорија Геосорија Геосориј Геосорија Геосориј Геосорија Геосорија Геосориј Геосориј Геосори Геосори Геосориј Геосориј Геосориј Геосориј Геосориј Гео
- To set 12/24 time format, please use MENU 1.
- To set leading zero, please use MENU 5.
- To control digital switching effect setting, please use MENU 6.
- To control digital switching speed setting, please use MENU 7.
- To set colon display effect, please use MENU 8.

#### Set Time

Time can be set manually or synchronized from NTP server via WIFI. To set time manually:

• Press **SET** button enter time setting mode, 2 digits on the right start blinking.

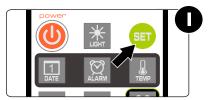

• Press **LEFT/RIGHT** button select position of setting.

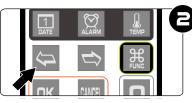

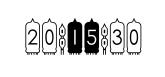

0815830

• Press 0-9 button input HOUR, MINUTE or SECOND.

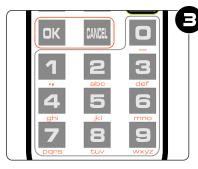

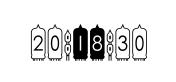

• Press **OK** button to save setting, press **CANCEL** button to abort.

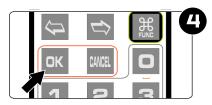

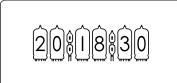

#### 

- Time will display in 24 hour mode HH:MM:SS during setting mode.
- Any digits can be input during setting, but system will check if the time entry is valid when you save it. Invalid times will not be saved.

### Display Date

Omnixie can display year, month, day and Chinese lunar date.

• Press **DATE** button once to display date; press twice to display Chinese lunar date. E.g.: Now date is Dec 1, 2016, Chinese lunar date is 2016-11-03.

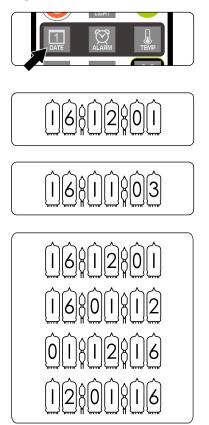

- Press DATE button once, display date.
- Display date 2016-12-01, shown left.
- Press DATE button twice, display Chinese lunar date 2016-11-03, shown left.
- Date format set to YY-MM-DD, shown left.
- Date format set to YY-DD-MM, shown left.
- Date format set to DD-MM-YY, shown left.
- Date format set to MM-DD-YY, shown left.

í E

- After 3 seconds of display date, the Omnixie will return to time display mode.
- Date and time can be displayed alternately, please consult MENU 3 and MENU 4.
- Date format can show YY-MM-DD, YY-DD-MM, DD-MM-YY or MM-DD-YY, please consult MENU 2 to set the date format.

#### Set Date

Date can be set manually or synchronized by NTP server via WIFI. To set date manually:

• Press **DATE** button to show the date.

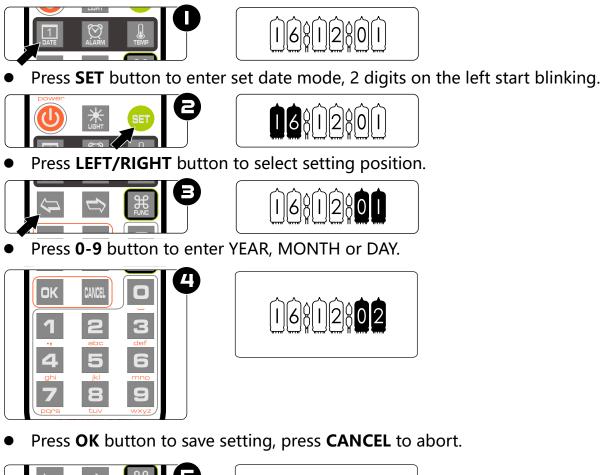

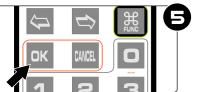

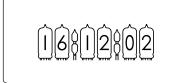

~

- In setting mode, the date format always displayed as YY-MM-DD.
- Any digits can be input during setting, but system will check if the date entry is valid when you save it. Invalid dates will not be saved.
- Chinese lunar date does not need to be set, the system will calculate it automatically.

#### **Display Alarms**

The Omnixie can support 4 alarms, each can be active in working days or every day separately.

• Press ALARM button to check alarm 1, press twice/three times/four times to check alarm 2/3/4.

E.g.: Alarm 1 set to 7:00 AM.

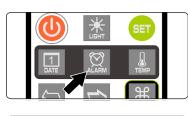

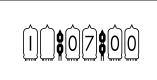

Press **ALARM** button to display alarm 1 as shown left.

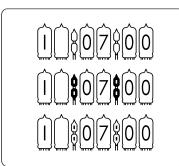

- Press **FUNC** button during display alarm to activate or disable alarm.
- Alarm disabled as shown left.
- Alarm activated in working days as shown left.
- Alarm activated every day as shown left.

μ Ξ

- The Omnixie will return to time display mode from display alarm after 3 seconds.
- Alarm will sound for 60s.
- When the alarm sounds, you can press 0-9 button to snooze, the alarm will alarm again after 1-10 minutes (1-9 button for 1-9 minutes and 0 for 10 minutes), or press any other button to stop the alarm.

#### Set Alarms

 Press ALARM button to select alarm, digits on the left will show alarm number, 1 means alarm 1, 2 is alarm 2.

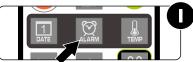

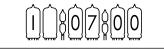

• Press SET button to enter alarm set mode, HOUR blinks during setting.

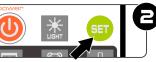

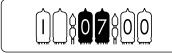

• Press LEFT/RIGHT button to select set position.

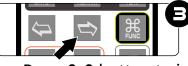

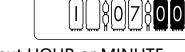

• Press 0-9 button to input HOUR or MINUTE.

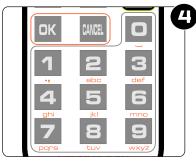

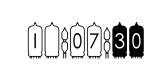

• Press **OK** button to save setting, press **CANCEL** to abort.

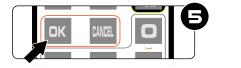

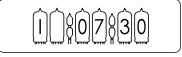

<del>fille</del>

- Any digits can be input during setting, but system will check if the alarm time entry is valid when you save it. Invalid alarm times will not be saved.
- Consult DISPLAY ALARMS for information on how to enable/disable alarm.

### Set Auto On/Off time

Press **ALARM** button 5 times to display AUTO ON time, press 6 times to display AUTO OFF time. Colon blinking means active on working days, colon always on means active every day, colon does not light up means disabled.

E.g.: AUTO ON time set to 8:00 AM, AUTO OFF time set to 10:00 PM.

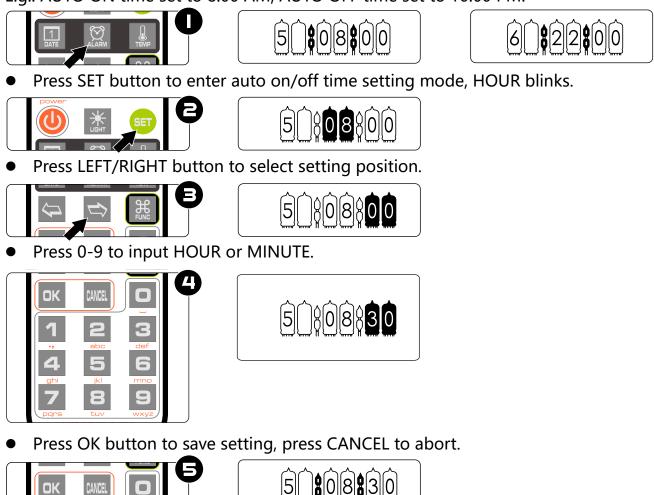

**~~** 

- Any digits can be input during setting, but system will check if the time entry is valid when you save it. Invalid times will not be saved.
- The Omnixie default will check auto on/off mode and time every minute.

### System Menu

There are 17 different items in the menu for setting system parameter.

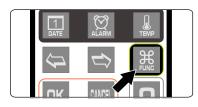

• Press **FUNC** button to enter menu.

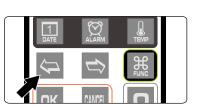

- Press **LEFT/RIGHT** to select menu items.
- Press SET button to set current menu item.

ñese (

The Omnixie will return to time display mode after 3 minutes if there are no menu operations.

# Menu Setup

There are 17 items in the menu to set parameters.

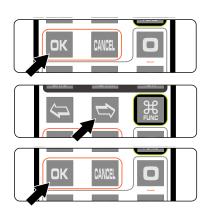

- Press **SET** button to enter setting mode.
- Press LEFT/RIGHT button to change setting position.
- Press **OK** to save setting.
- Press **CANCEL** to abort.

|           | Set Time Format |         |
|-----------|-----------------|---------|
| Display   | Parameter       | Remarks |
| $\hat{0}$ | 24 hour         | Default |
|           | 12 hour         |         |

## Menu 2 02101 Set Date Format

| Display                                             | Parameter | Remarks |
|-----------------------------------------------------|-----------|---------|
|                                                     | YY-MM-DD  | Default |
| $\hat{0}\hat{2}\hat{1}\hat{1}\hat{2}$               | YY-DD-MM  |         |
| $\hat{0}\hat{2}\hat{1}\hat{1}\hat{1}\hat{3}$        | DD-MM-YY  |         |
| $\hat{0}\hat{2}\hat{1}\hat{1}\hat{2}\hat{1}\hat{1}$ | MM-DD-YY  |         |

Menu 3 🔞 🕅 🗐 Set Interval of Time Display

| Display | Parameter      | Remarks |
|---------|----------------|---------|
|         | 0 second       | Default |
|         | 0 - 60 seconds |         |
|         | 60 seconds     |         |

### Menu 4 041 100 Set Interval of Date Display

| Display                                                                                                    | Parameter      | Remarks |
|----------------------------------------------------------------------------------------------------|----------------|---------|
|                                                                                                    | 0 second       | Default |
|                                                                                                    | 0 - 60 seconds |         |
| $\hat{0}4\hat{\hat{1}}\hat{\hat{1}}$ | 60 seconds     |         |

### Menu 5 🗐 🗐 Set Leading Zero

| Display   | Parameter | Remarks |
|-----------|-----------|---------|
|           | On E.g.:  | Default |
| $\hat{0}$ | Off E.g.: |         |

## Menu 6 000 Set Switching Effects of the Digits

| Display   | Parameter    | Remarks |
|-----------|--------------|---------|
|           | Normal       |         |
|           | Fade in-out  |         |
| $\hat{0}$ | Cross-fading | Default |
|           | Slot machine |         |

### Menu 7 020 Set Switching Speed of the Digits

| Display | Parameter               | Remarks    |
|---------|-------------------------|------------|
|         | 01 Fastest              |            |
|         | 01-10 10 level in total | Default 07 |
|         | 10 Slowest              |            |

### Menu 8 🕯 🖗 🗍 👘 Set Colons Animation Effects

| Display                                                              | Parameter   | Remarks |
|----------------------------------------------------------------------|-------------|---------|
|                                                                      | Fade in-out | Default |
|                                                                      | Blinking    |         |
|                                                                      | Always on   |         |
| $\widehat{0}\widehat{8}\widehat{1}\widehat{1}\widehat{1}\widehat{3}$ | Always off  |         |

### Menu 9 🞯 🗍 🖗 Set Alarm Sound Tone

| Display | Parameter      | Remarks       |
|---------|----------------|---------------|
|         | No.01 to No.12 | Default No.01 |

Menu 10 IORIANSet Alarm VolumeDisplayParameterRemarksIORIANLevel 1(Min) to 8 (Max)Default 7

### Menu 11 🛈 🗘 Set Talking Clock Language

| Display | Parameter        | Remarks |
|---------|------------------|---------|
|         | Chinese Mandarin | Default |
|         | English          |         |
|         | Japanese         |         |
|         | German           |         |

Menu 12 (12)(1))(1) Set Interval of Talking Clock

| Display                                             | Parameter                        | Remarks |
|-----------------------------------------------------|----------------------------------|---------|
|                                                     | Talking clock disabled           |         |
|                                                     | 0,1,2,3,5,10,15,20,30,60 Minutes |         |
| $\hat{1}\hat{2}\hat{1}\hat{1}\hat{3}\hat{6}\hat{0}$ | 60 Minutes                       | Default |

### Menu 13 (13) Set Backlight Effects

| Display                                                                                               | Parameter          | Remarks |
|----------------------------------------------------------------------------------------------------|--------------------|---------|
|                                                                                                    | Backlight disabled |         |
| $\hat{1}\hat{3}\hat{1}\hat{1}\hat{3}\hat{1}\hat{1}\hat{1}\hat{1}\hat{1}\hat{1}\hat{1}\hat{1}\hat{1}1$ | Fade in-out        |         |
|                                                                                                    | Always on          | Default |

Menu 14 (14)(1)(09)

#### Set Backlight Color

| Display | Parameter              | Remarks    |
|---------|------------------------|------------|
|         | No.01-No.15            | Default 09 |
|         | (Preview when setting) |            |

### Menu 15 1311 Set Interval of CP prevention

| Display | Parameter                        | Remarks            |
|---------|----------------------------------|--------------------|
|         | CP disabled                      | Not<br>recommended |
|         | 0,1,2,3,5,10,15,20,30,60 Minutes |                    |
|         | Max 60 Minutes                   | Default 10 Mins    |

■ Nixie tubes have an unwanted side effect called 'cathode poisoning' (CP) which causes metal molecules from the glowing cathodes (digits) and attach to non-glowing cathodes. This will cause deterioration and finally failure of the tube. To avoid this effect, non/seldom glowing cathodes need to be periodically switched on. Since cathode poisoning varies between different types of tubes, there is an adjustable cathode poisoning prevention setting.

| Menu 16 (1981) (1965) | Set Running Time of CP Prevention |                   |
|-----------------------|-----------------------------------|-------------------|
| Display               | Parameter                         | Remarks           |
|                       | 05-30 Seconds                     | Default 5 Seconds |

#### Menu 17 (17)(1))22 **Display Firmware Version**

| Display   | Parameter | Remarks |
|-----------|-----------|---------|
| $\hat{1}$ | v1.2.2    |         |

# **Special Remarks**

- These Nixie Tubes were produced between 1960 to 1980, and there may be some differences between tubes and manufacturing lots. This is normal, and will not have any effect on the tube operation.
- The Omnixie will become warm or little hot during operation due to the internal DC-DC converter circuitry. This is normal operation and no cause for concern.
- The bottom plate of the Omnixie is made from stainless steel and is heavy. Please take care not to drag the unit by the Micro-USB cable to avoid damage to the Micro-USB socket.

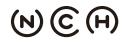

(N) (C) (H) NIXIE CLOCK HOME | 辉光钟之家 YanZeyuan's DIY Studio

Designer: Website:

E-mail: